Mode d`emploi

# **Récepteur Satellite HDTV**

LC Mini HD SAT CI USB französisch

### **Sommaire**

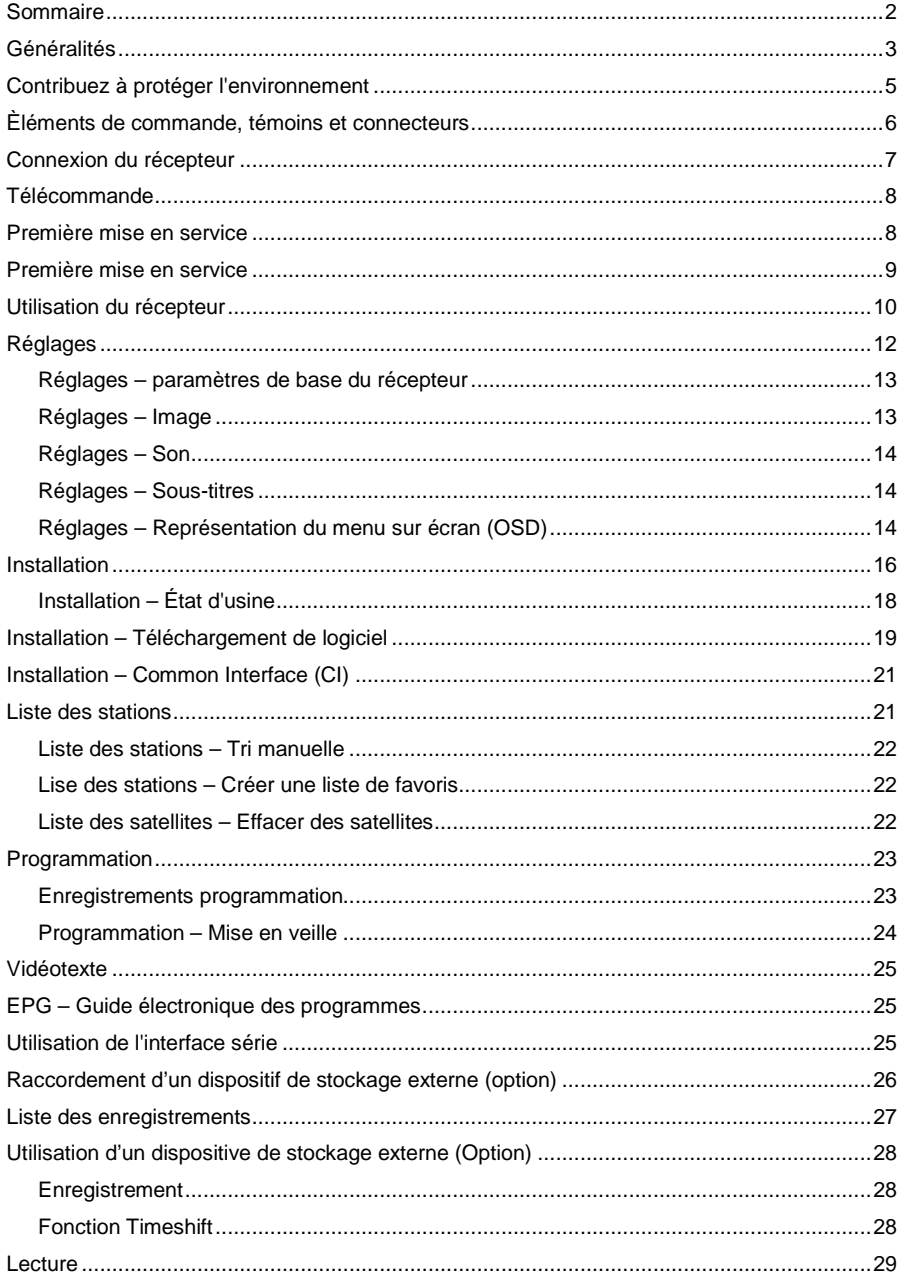

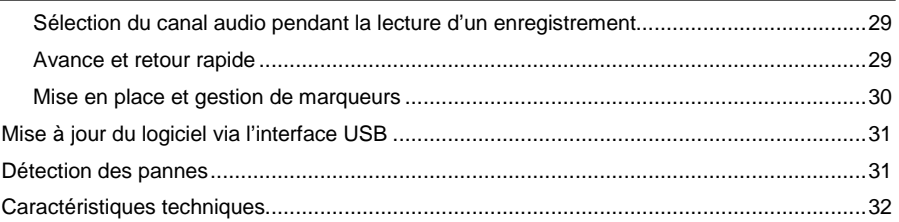

### **Généralités**

### **Garantie**

La durée de garantie commence à partir de la date d'achat de l'appareil. Celle-ci doit être justifiée par le bon d'achat (ticket de caisse, facture, bon de livraison, etc.) etc.). Veuillez conserver soigneusement ces documents. Notre prestation de garantie se base sur nos conditions de garantie valables au moment de l'achat. En cas de réparation, veuillez apporter ou envoyer votre appareil à votre commerçant spécialisé.

 $\mathbf{\Omega}$ 

Cet appareil porte le sigle CE et est ainsi conforme aux principales exigences des directives européennes 2004/108 CE pour la compatibilité électromagnétique et 2006/95 CE pour les équipements basse tension.

### **Consignes de sécurité et instructions d'installation**

Tous les appareils que nous distribuons sont conformes aux spécifications de sécurité applicables au moment de l'achat et assurent un fonctionnement en toute sécurité en cas d'usage conforme ! Veuillez respecter les instructions ci-dessous afin de prévenir les éventuels risques, endommagements ou pannes:

### **Site d'installation**

Installer l'appareil sur une surface solide, sûre et horizontale. Assurer une aération convenable. Ne pas poser l'appareil sur un lit, un canapé, un tapis mou ou des surfaces similaires, ceci pouvant obturer les fentes d'aération du fond de l'appareil et ainsi empêcher la libre circulation de l'air. Veiller à ce que les fentes d'aération du couvercle de l'appareil ne soient pas recouvertes, par exemple par des journaux, nappes ou rideaux. Ceci pourrait causer un incendie.

La chaleur dégagée par l'appareil et les pieds en caoutchouc peut altérer les couleurs de la surface de meubles. Le cas échéant, installer l'appareil sur une surface adéquate.

La chaleur dégagée lors du fonctionnement doit être compensée par une aération convenable. Pour cette raison, il ne faut pas recouvrir l'appareil ni l'installer dans une armoire fermée.

Il faut en outre tenir compte que cet appareil est équipé d'une souris IR (en option) et ne doit donc pas être positionné par ex. derrière le téléviseur.

Assurer un espace libre d'au moins 10 cm autour de l'appareil. La proximité directe de radiateurs ou d'autres sources de chaleur peuvent causer des pannes ou endommager l'appareil. Ne pas poser de flammes nues, par ex. une bougie allumée, sur l'appareil.

Ne pas installer l'appareil dans des pièces avec une humidité atmosphérique élevée, par ex. la cuisine ou un sauna, car les retombées d'eau de condensation peuvent endommager l'appareil.

Cet appareil est conçu pour une utilisation dans un environnement sec et une ambiance modérée et ne doit pas être exposé à des projections ou des gouttes d'eau.

Si l'appareil est transporté d'une pièce froide à une pièce chaude, il peut se former de l'humidité de condensation dans le boîtier de l'appareil. Laisser donc l'appareil éteint pendant quelques heures.

#### **Branchement secteur**

#### **ATTENTION :**

Si l'appareil est livré avec un bloc d'alimentation, il faut exclusivement utiliser le bloc d'alimentation d'origine livré avec l'appareil ! Le bloc d'alimentation ou la fiche secteur doit uniquement être branché sur une tension secteur de 230 V~/50 Hz. Le bloc d'alimentation ou la fiche secteur doit toujours être aisément accessible afin de pouvoir débrancher rapidement l'appareil du réseau électrique.

Uniquement brancher le bloc d'alimentation / la prise secteur sur une prise de courant terrée ! Veiller à ne brancher le bloc d'alimentation / la fiche secteur de l'appareil qu'après avoir correctement terminé l'installation. Si le bloc d'alimentation / la fiche secteur de l'appareil est défectueux ou si l'appareil comporte un dommage quelconque, il convient de proscrire toute utilisation.

Éviter d'exposer l'appareil à l'eau ou aux liquides. Ne pas faire fonctionner l'appareil à proximité de baignoires, piscines ou de projections d'eau.

Ne pas poser de récipients contenant des liquides, par ex. un vase, sur l'appareil. L'objet peut basculer et le liquide déversé sérieusement endommager l'appareil ou provoquer une décharge électrique.

Il convient de débrancher immédiatement le bloc d'alimentation / la fiche secteur de la prise de courant si des liquides ou des corps étrangers s'infiltrent involontairement dans le boîtier. Faire inspecter l'appareil par un technicien avant de le réutiliser.

Ne jamais ouvrir le boîtier du bloc d'alimentation ou de l'appareil – ceci est uniquement réservé à un technicien.

Ne pas laisser les enfants manipuler l'appareil sans surveillance. Éviter toute infiltration de corps étrangers, par ex. aiguilles, pièces de monnaie, etc., dans le boîtier de l'appareil.

Les matériaux d'emballage, par exemple les sachets plastiques, ne sont pas des jouets.

Ne pas toucher les contacts de raccordement de la face arrière de l'appareil avec des objets métalliques, ni avec les doigts. Vous risquez de provoquer un court-circuit.

Ne pas installer l'appareil à proximité d'équipements générant de puissants champs électromagnétiques (par ex. moteurs, enceintes, transformateurs). Utiliser une prise de courant adéquate et aisément accessible et éviter l'usage de prises multiples !

Toujours couper l'appareil de l'alimentation électrique avant d'effectuer le nettoyage (débrancher la fiche secteur). Utiliser un chiffon doux et sec pour essuyer le boîtier. Ne jamais pulvériser directement du détergent sur l'appareil. Ne pas utiliser de détergents susceptibles d'altérer la surface de l'appareil.

Ne pas saisi le bloc d'alimentation avec des mains humides, risque d'électrocution ! En cas de pannes ou de dégagement de fumée ou d'odeur du boîtier, immédiatement débrancher le bloc d'alimentation / la fiche secteur de la prise de courant !

Si de l'eau ou des corps étrangers s'infiltrent dans le boîtier de l'appareil ou si le bloc d'alimentation ou l'appareil est endommagé, il convient de ne pas utiliser l'appareil. L'appareil doit auparavant être inspecté et au besoin réparé par un technicien (S.A.V. technique).

Avant de procéder au branchement de l'antenne, il faut débrancher la fiche secteur du récepteur de la prise de courant. Autrement, vous risquez d'endommager l'antenne.

Avant de brancher le téléviseur au récepteur, il faut débrancher la fiche secteur du téléviseur de la prise de courant. Autrement, vous risquez d'endommager le téléviseur.

Le câble d'antenne doit être raccordé à la prise de terre de l'antenne parabolique. La mise à la terre de l'installation doit être exécutée conformément aux réglementations de sécurité nationales.

Avant l'éclatement d'un orage, débrancher la prise d'antenne et le bloc d'alimentation.

Si l'appareil reste inutilisé de manière prolongée, par ex. avant de partir en voyage, il faut débrancher le bloc d'alimentation de la prise de courant. Également retirer les piles de la télécommande, les piles peuvent couler et ainsi endommager la télécommande. Les piles normales ne doivent pas être rhecargées, chauffées ou jetées dans des flammes ouvertes (risque d'explosion !).Ne pas jeter les piles usées dans les ordures ménagères. Les piles sont des déchets spéciaux et doivent être mises au rebut de manière adéquate. Èléments de commande, témoins et connecteurs.

### **Contribuez à protéger l'environnement**

Ne pas jeter les piles/accus dans les ordures ménagères. En tant que consommateur, la loi vous oblige à recycler les piles usées. Vous pouvez recycler vos piles usées dans les conteneurs de votre municipalité ou les remettre dans tous les commerces vendant ce type de piles.

Les piles contenant des produits toxiques portent ce signe :

#### **Note relative à la protection de l'environnement**

Si vous désirez un jour mettre cet appareil au rebut, il ne faut pas le jeter dans les ordures ménagères. Il existe certainement dans votre municipalité un centre de collecte ou de recyclage pour la mise au rebut des appareils usés.

### **Èléments de commande, témoins et connecteurs**

### **Face avant de l'appareil**

1 Écran ou témoin à DEL 1a :

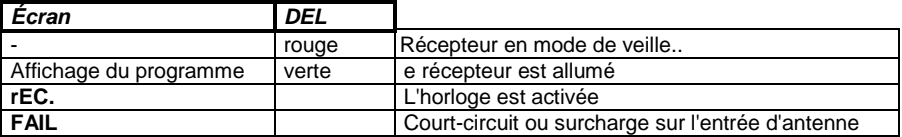

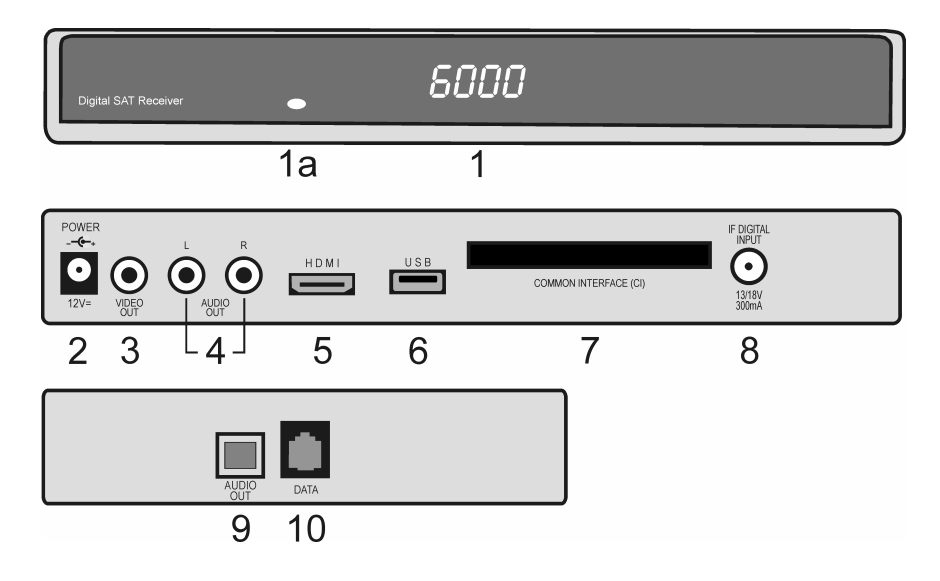

### **Face arrière de l'appareil**

- 2 Connecteur pour bloc d'alimentation +12V<br>3 Prise Cinch pour le signal VIDEO.
- Prise Cinch pour le signal VIDEO.
- 4 Prise Cinch pour le signal AUDIO.<br>5 Connexion HDMI
- 5 Connexion HDMI<br>6 Port USB
- Port USB
- 7 Fente Common Interface pour insérer les modules de contrôle d'accès

#### **Face latérale de l'appareil**

- 9 Prise optique pour le signal DOLBY DIGITAL.
- 10 Connecteur RJ-11: port IR pour souris infrarouge et interface pour la mise à jour du logiciel

### **Connexion du récepteur**

Les étiquettes correspondantes sont situées sur la face arrière de l'appareil.

#### **Connexion de l'antenne satellite**

Raccorder le câble coaxial de votre installation satellite à la prise IF-INPUT DIGITAL (8). Attention : Si après le branchement du récepteur au réseau, l'écran af che "Court-circuit ou surcharge sur l'entrée d'antenne !", il s'est produit un court-circuit au niveau du câble de LNB ou de la LNB. Il faut alors immédiatement débrancher le récepteur de l'alimentation électrique, jusqu'à ce que le court-circuit soit éliminé.

#### **Raccordement du téléviseur**

Branchez votre terminal à l´aide de la sortie HDMI (5) à votre téléviseur.

#### **Branchement du bloc d'alimentation**

Insérer la fiche du bloc d'alimentation dans la prise DC-INPUT +12 V (2) du récepteur.

### **Raccordement d'un ampli multicanal numérique (option)**

Le récepteur peut en option être équipé d'une prise DIGITAL OUT (9) pour le signal DOLBY DIGITAL.

Cette prise doit être raccordée à l'amplificateur multicanal au moyen d'un câble adéquat.

### **Télécommande**

#### **Mise en place des piles**

Ouvrir le couvercle de la télécommande et insérer deux piles 1,5V type AAA en respectant la polarité!

#### **Avertissement:**

Si la télécommande ne fonctionne plus bien, remplacer les deux piles en même temps. Pensez à recycler les piles usagées, ne pas tenter les recharger.

### **Télécommande**

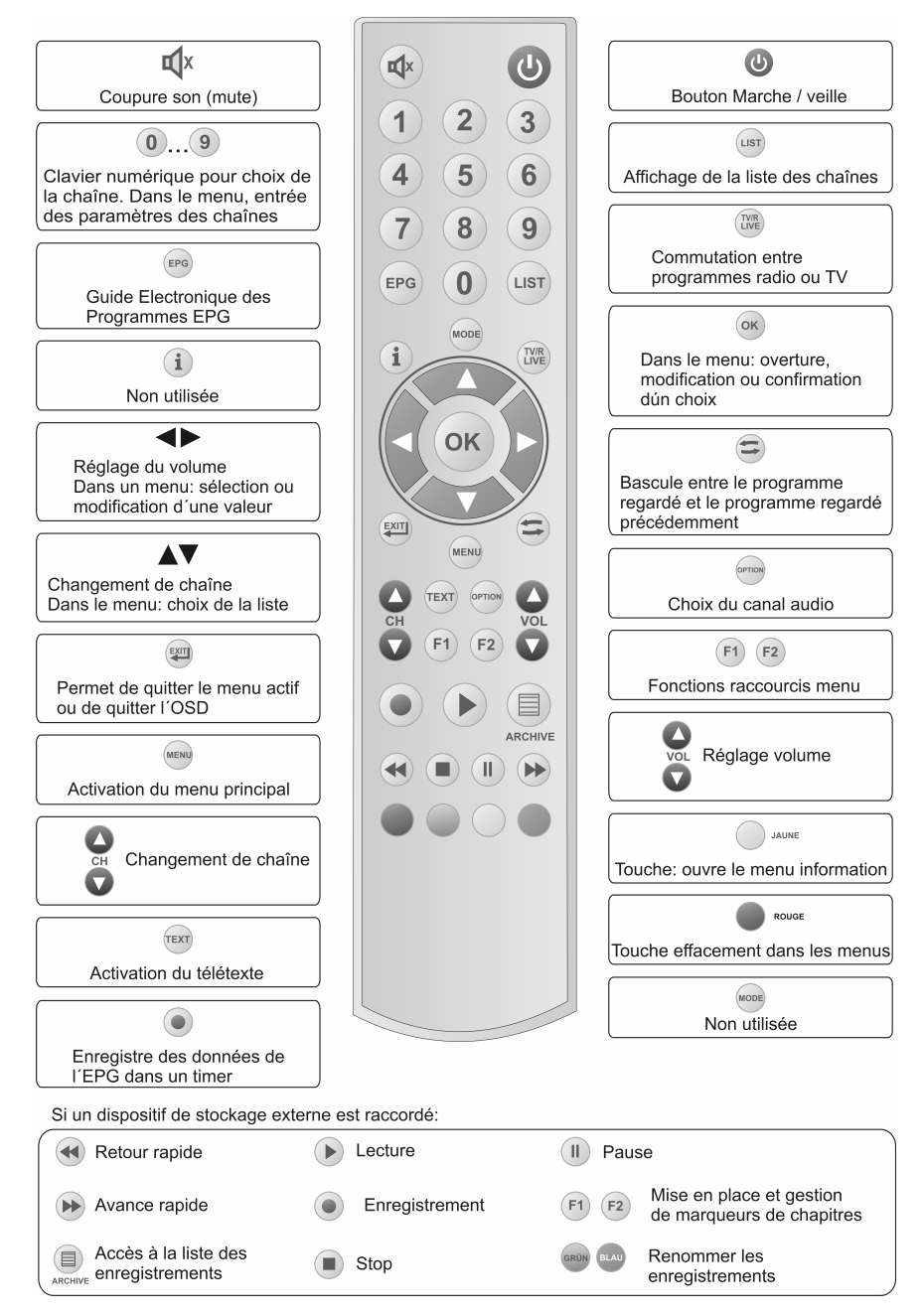

### **Première mise en service**

Après avoir prit connaissance des consignes de sécurité puis après avoir correctement raccordé votre récepteur, vous pouvez le mettre en route.

A la première alimentation du LNB (tête de la parabole), l'afficheur du récepteur va afficher "**I n i t"** et un écran de bienvenue et d'aide à la mise en service sera affiché sur votre téléviseur.

Cet écran de bienvenue et d'aide à la mise en service vous permettra de régler les paramètres les plus importants de votre récepteur.

### **Langue des menus**

Dans le menu installation il vous sera demandé de choisir la langue des menus à l'aide des touches ▲▼, confirmer avec **OK**. Choisissez Français et pressez sur **OK**, les menus passeront automatiquement en Français.

#### **Bienvenue**

Langue menu [1/12]

**Deutsch English** Italiano Suomi Francais Čeština Türkçe

#### **Pays**

Ensuite il vous sera demandé dans quel pays est installé votre récepteur. Faites le choix du pays à l'aide des touches ▲▼, confirmer avec **OK**. En cas d'erreur vous pouvez revenir à l'écran précédent à l'aide de la touche **EXIT**.

### **Bienvenue**  Pays

Allemagne Autriche Suisse Italie Grèce

### **Bienvenue**

Antenne (Sat)

Astra 19.2 Hot Bird Astra 28.2 Turksat 1C Sirius 4

#### **Antenne**

La prochaine étape de l'assistant d'installation consiste à sélectionner le satellite devant occuper la première place dans la liste des stations à l'aide des touches ▲ ou ▼ et ensuite achever l'installation avec **OK**.

Utiliser la touche **EXIT** pour corriger.

#### **Réception satellite**

A l'étape suivante, veuillez sélectionner le type de réception satellite sur laquelle est connecté votre récepteur (utilisez ▲ ou ▼ ).

#### **Standard ou SCR (Sat Channel Router)**

#### **Bienvenue**

Réception Satellite

**Standard** SCR (Sat Channel Router)

### **SCR (Sat Channel Router)**

Sélectionnez cette option si vous souhaitez raccorder votre récepteur à un système de réception satellite SCR.

Déplacez le curseur à l'aide de ▲ ou ▼ ▲ SCR et pressez sur le bouton **OK**. Le menu suivant va apparaître:

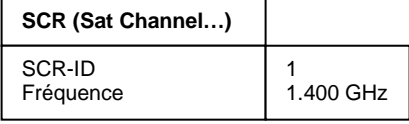

Mémoriser

Remarque:

Chaque récepteur connecté doit avoir un numéro d'identifiant ID (SCR-ID) et une fréquence de réception. Vous pouvez trouver cette information dans le mode d'emploi de votre système satellite ou sur votre prise d'arrivée..

A la ligne SCR-ID sélectionner l'ID de votre récepteur (1…8) à l'aide des boutons ◄►. Puis déplacer le curseur à l'aide de ▲ ou ▼ ➠ Fréquence et pressez sur le bouton **OK**. Utiliser le clavier numérique **1…0** pour entrer la fréquence à 4 digits. Confirmez votre entrée par **OK**.

Puis déplacer le curseur à l'aide de ▲ ou ▼ Mémoriser et presser sur **OK**.

### **Utilisation du récepteur**

#### **Mise en marche et mise en veille**

- Pour allumer le récepteur qui est en veille, il suffit de presser sur la touche **OK**, sur la touche  $\circlearrowright$  ou de taper directement le numéro de chaîne souhaité (ex. 15).

- Pour mettre en veille le récepteur utiliser la touche  $\circlearrowright$  de la télécommande ou celui de la face avant du récepteur. L'afficheur de récepteur en veille affichera .-...

#### **Remarque:**

Le récepteur est entièrement éteint uniquement si le cordon secteur a été retiré de la prise de courant.

#### **Choix du programme**

Vous pouvez choisir entre chaîne TV ou chaîne radio à l'aide des touches **RADIO** ou **TV**. **Modifier le volume** 

Il est possible de modifier le niveau sonore à l'aide des touches  $\bullet$  vol. Un indicateur de niveau sonore sera affiché à l'écran.

#### **REMARQUE:**

La modification du niveau sonore agira sur les sorties péritel TV, péritel VCR et AUDIO L/R du récepteur.

### **Couper le son (Mute)**

- En pressant sur la touche  $\mathbf{\breve{X}}$  : Le son est coupé et le symbole suivant affiché.
- Nouvelle pression sur la touche  $\mathbb X$  : Le son est actif.

### **Choix de la chaîne**

#### **1. Changement normal de chaîne:**

Pour passer au programme supérieur ou inférieur, presser sur les touches  $\bullet$  CH  $\bullet$ . Pour faire défiler rapidement les programmes, appuyer longuement sur les touches  $\bigcirc$  CH  $\bigcirc$ .

#### **2. Changer de chaîne en appelant son numéro:**

Pour appeler une chaîne directement par son numéro, utiliser les touches du clavier numérique, entrer le numéro de la chaîne et confirmer en pressant sur OK. Un numéro inexistant sera ignoré.

#### **3. Choix d'une chaîne dans la liste des chaînes:**

En pressant sur la touche LIST, un sous menu avec la liste des chaînes est activé. Choisir la chaîne souhaitée à l'aide des touches ▲▼ et confirmer par OK. En utilisant les touches ◄► les chaînes sont changées par bloc de 10 chaînes (10 à 20, etc...). A la droite de la liste des chaînes apparaît le moyen de réception de la chaîne sélectionnée: - Nom du satellite (ex. ASTRA 19.2) pour une chaîne satellite ou

- Numéro du canal (ex. Canal 42) pour une chaîne TNT.

En pressant deux fois sur la touche **LIST** le menu suivant s'affichera :

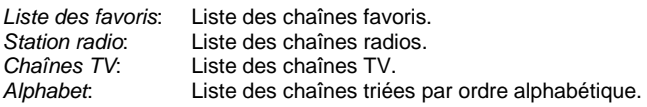

#### **Sélectionner liste**

Liste des favoris Stations radio Chaînes TV Alphabet

Faire le choix du type de liste souhaité à l'aide des touches ▲▼ et l'activer avec **OK**. Puis y choisir la chaîne souhaitée avec ▲▼ et y accéder avec **OK**.

Dans le choix de liste "Alphabet", toutes les chaînes sont triées par ordre alphabétique. Le choix alphabet fera apparaître une fenêtre avec l'alphabet. Pour choisir une chaîne commençant par T par exemple, presser sur la touche igpour basculer le curseur dans la fenêtre avec l'alphabet. Mettre le curseur en surbrillance dans cette fenêtre avec puis rechercher la première lettre de la chaîne à l'aide des touches ▲▼ ◄►. Confirmer avec **OK**, la liste des chaînes alphabétique commencera à la lettre

sélectionnée. Utiliser la touche  $\bigcirc$  pour revenir à la liste des chaînes puis rechercher la chaîne souhaitée avec ▲▼ et utiliser **OK** pour confirmer.

#### **4. Basculer de la chaîne en cours de visualisation vers la chaîne regardée précédemment:**

Votre récepteur mémorise la dernière chaîne regardée avant la chaîne en cours de visualisation.

- un premier appui sur  $\bigcirc$  permet de passer de la chaîne en cours à la chaîne vue précédemment.
- Un nouvel appui sur  $\bigcirc$  permet de revenir au programme en cours.

A chaque changement de chaîne un bandeau d'information indiquera le numéro et le nom de la chaîne, l'heure ainsi que l'information EPG (Guide Electronique des Programmes) sur l'émission en cours et l'émission qui va suivre.

Vous pouvez également "appeler" cette information en pressant sur la touche OK.

### **Réglages**

Les principaux paramètres du récepteur se règlent dans le menu réglages. **Remarque:** 

Les touches ◄► permettent de changer la valeur des paramètres. En pressant sur **EXIT**  pour quitter le menu, il vous sera demandé de confirmer vos modifications apportées à l'aide de la touche **OK**.

Allumer le récepteur avec  $\Diamond$ . Presser sur la touche **MENU**. Le menu principal sera affiché: Le premier sous-menu "réglages" est en surbrillance.

#### **Menu principal**

**Réglages** Installation Liste des stations Horloge Information

En pressant sur la touche **OK**. Vous accéderez au menu suivant:

#### **Réglages**

Réglage appareil Image Son Sous-titres Dispay sur écran Serrure électronique

Faites votre choix á l´aide des touches ▲▼ et confirmez le avec la touche **OK**.

### **Réglages – paramètres de base du récepteur**

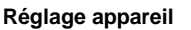

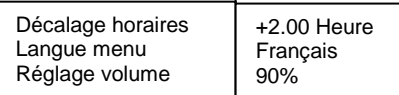

#### **1) Décalage horaire**

Lors de la première mise en service de votre récepteur vous devrez indiquer le décalage GMT. Utilisez les touches ◄►. En Europe le décalage en hiver est de +1.00 heure et en été de +2.00 Heures. Ce réglage devra être modifié à chaque passage à l'heure d'hiver ou d'été.

#### **2) Langue menu**

Vous pouvez choisir la langue des menus à l'aide des touches ◄►. **3) Réglage du volume** 

A l´aide des touches ◄► le niveau du son peut être changé. Choisir avec les touches ◄► si vous voulez ou non modifier le paramètre (oui) ou (non). Confirmer votre choix à l'aide de la touche **OK**. Presser sur EXIT pour quitter le Menu.

### **Réglages – Image**

#### **1) Signal vidéo**

Pour adapter le format à votre téléviseur, utilisez les touches ◄► pour sélectionner un signal de sortie du terminal entre Composite, RVB, YUV.

#### **2) Format téleviseur**

Ce réglage à l´aide des touches tu permet de sélectionner le format de l´image en fonction devotre téléviseur (16:9 ou 4:3).

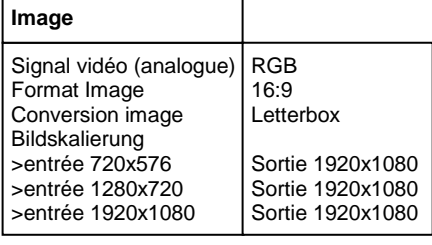

#### **3) Format image**

Ce réglage à l´aide des touches tu permet de sélectionner le format de l´image entre: Image 16:9 Letterbox, Pillarbox ou Centré. Image 4:3 Letterbox, Pan & Scan ou Centré

#### **4) Ce réglage permet de sélectionner la résolution de l´image entre:**

720x576, 1280x720, 1980x1080

Pressez sur la touche **EXIT** pour quitter le menu. Choisissez à l´aide des touches tu si voux voulez enregistrer les modifications apportées aux réglages (Oui) ou (Non). Confirmer vos choix avec la touche **OK**.

### **Réglages – Son**

#### **1) Mode son**

A láide des touches ◄► vous pouvez choisir entre son Stéréo, Mono, Gauche, Droit.

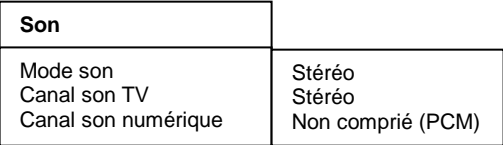

#### **2) Canal son TV**

A l'aide des touches ◄► vous pouvez sélectionner la langue son du programme en cours si celui-ci est diffusé en multi-langue.

#### **3) Canal son numérique**

A l'aide des touches ◄► vous pouvez sélectionner le son numérique du programme en cours si celui-ci est diffusé avec un son numérique.

Choisir avec les touches ◄► si vous voulez ou non modifier le paramètre (oui) ou (non). Confirmer votre choix à l'aide de la touche **OK**. Presser sur **EXIT** pour quitter le Menu.

### **Réglages – Sous-titres**

#### **1) Sous titres**

A l´aide des touches ◄► vous pouvez accéder à l`affichage des sous-titres.

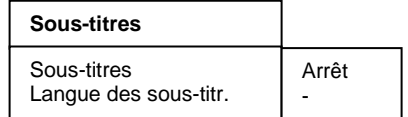

#### **2) Langue de sous titres**

 A l`aide des touches ◄► vous pouvez sélectionner la langue des sous-titres. Si aucun sous titre DVB n'est diffusé, dans ce cas le signe "-" sera affiché.

Choisir avec les touches ◄► si vous voulez ou non modifier le paramètre (oui) ou (non). Confirmer votre choix à l'aide de la touche **OK**. Presser sur **EXIT** pour quitter le Menu.

### **Réglages – Représentation du menu sur écran (OSD)**

Déplacer le curseur dans le menu Installation avec les touches ▲ ▼ sur la ligne Représentation du menu sur écran et appuyer sur la touche OK. Le menu suivant est affi ché :

1) Durée d'affi chage: Utiliser les touches tu pour modifi er la durée d'affi chage des informations des programmes lors de la commutation (1-10 secondes).

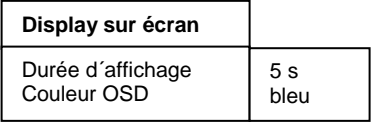

2) Couleur du menu sur écran:

Utiliser les touches tu pour sélectionner la couleur du menu sur écran.

Choisir avec les touches tu si vous voulez ou non modifier le paramètre (oui) ou (non). Confirmer votre choix à l'aide de la touche **OK**. Presser sur **EXIT** pour quitter le Menu.

### **Réglages – Contrôle parental**

Votre récepteur est équipé d'une fonction contrôle parental. Cette fonction permet d'interdire complètement l'accès à votre récepteur. Une fois le blocage du récepteur activé, puis celui-ci mis en veille, lors de la prochaine mise en route le récepteur demandera ce code Pin à 4 chiffres. En l'absence de celui-ci, votre récepteur ne s'allumera pas.

Déplacer le curseur dans le menu à l´aide des touches ▲▼ sur le sous menu Serurre électronique et confirmer avec la touche **OK**. Le menu suivant va s´afficher :

#### **Serrure électronique**

Blocage de l´appareil Changer du PIN

### **Protection enfant – Verrouillage du récepteur**

Pour activer la fonction de verrouillage du récepteur, déplacer le curseur sur Blocage de l´appareil et presser sur **OK**. Le menu suivant s´affichera:

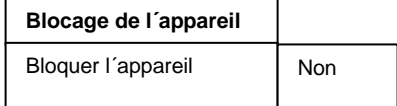

A l'aide des touches ◄► mettez le verrouillage sur Oui ou sur Non. Une fois mis en veille, à chaque mise en route votre récepteur demandera le code Pin pour fonctionner.

Presser sur **EXIT** pour quitter le menu. Faites votre choix avec les touches ◄► (oui) ou (non), confirmer votre choix avec la touche **OK**.

### **Protection enfant – Changement du code Pin**

Pour modifier le code PIN, déplacer le curseur sur Changer du PIN et presser sur **OK**. Le menu suivant va s´afficher:

Le code pin d´usine (par défaut) est **0000**. En cas d´oubli de votre code PIN, le récepteur peut être mis en route à l´aide du code universel 9976 et ainsi vous

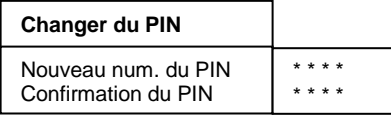

pourrez annuler le blocage de votre récepteur (et en changer le code PIN).

Déplacer le curseur à l'aide des touches A v sur Nouveau code PIN et presser sur la touche **OK**. Entrer à l'aide du clavier numérique **0-9** un code PIN à 4 chiffres. Puis presser sur **OK**. Déplacer le curseur à l'aide de **CH**▼ sur Confirmation du PIN et presser sur **OK**. Confirmer votre nouveau code PIN à l'aide du clavier numérique **0-9** et confirmer avec **OK**.

Faites vos choix à l'aide des touches ◄► (oui / Non), confirmez à l'aide de la touche **OK**. Presser sur **EXIT** pour quitter le menu.

#### **ATTENTION**

En cas d'oubli de votre code PIN, veuillez vous adresser à votre revendeur!

### **Installation**

Dans le menu principal, sélectionner la ligne Installation avec ▲▼ et valider avec **OK**. Le menu suivant est affiché

Utiliser les touches AV pour effectuer la sélection et valider celleci avec **OK**.

Sélectionner la ligne Configuration Antenne avec A▼ et valider avec **OK**.

#### **Installation**

Configuration Antenne Recherche stations Configuration p. Défaut Téléchargem. du logic.

### **Installation – Configuration antenne SAT**

Dans le menu Installation, sélectionner la ligne Configuration antenne avec A▼ et valider avec **OK**.

#### **1) Antenne :**

Dans la ligne Antenne utiliser les touches ◄► afin de sélectionner le satellite désiré pour la réception avec l'antenne parabolique raccordée. par ex. ASTRA 19.2.

#### **Configuration Ant…**

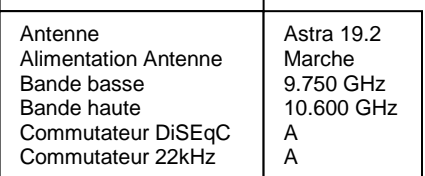

#### **2) Alimentation Antenne**

Utiliser les touches **AV** pour activer ou désactiver la tension antenne.

#### **3) Bande basse**

Fréquence de l'oscillateur pour LOW-Band. Réglable avec les touches ▲▼ ou après avoir appuyé sur **OK**, directement avec les touches 1-0.

#### **4) Bande haute**

Fréquence de l'oscillateur pour HIGH-Band. Réglable avec les touches ▲▼ ou après avoir appuyé sur **OK**, directement avec les touches 1-0.

#### **5) Commutateur DiSEqC**

Si le récepteur est connecté à une installation satellite pour réception simultanée de plusieurs satellites (installation Multifeed), il faut affecter la LNB respective (ligne de menu 1) à son entrée à l'aide des touches **AV** au commutateur DiSEqC.

#### **6) Commutateur Toneburst**

Si le récepteur est connecté à une installation satellite pour réception simultanée de plusieurs satellites (installation Multifeed), il faut affecter la LNB respective (ligne de menu 1) à son entrée à l'aide des touches ▲▼ au commutateur Toneburst.

Appuyer sur **EXIT** pour quitter le menu. Utiliser les touches ▲▼ pour spécifi er si les modifi cations doivent être mémorisées (Oui) ou si la confi guration initiale doit être conservée (Non). Valider la sélection avec la touche **OK**.

### **Installation – recherche de stations**

Ce récepteur numérique a été préprogrammé à l'usine avec les principaux programmes TV et RADIO numériques des satellites

- Sirius 2/3 5° Est,
- Hot Bird 13° Est,
- Astra 19,2° Est,
- Türksat 1C 42° Est,

Pour consulter la liste des programmes satellites préprogrammées, appuyer sur la touche **LIST** en mode TV ou radio.

Parfois, de nouveaux programmes satellites sont diffusés ou des paramètres des satellites modifi és.

Nous recommandons donc d'effectuer régulièrement une recherche des stations.

Déplacer le curseur dans le menu *Installation* avec les touches **AV** sur la ligne Recherche des stations et appuyer sur la touche **OK**. Le menu suivant est affi ché :

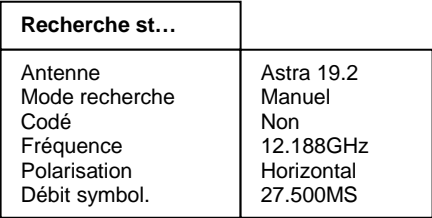

Démarrer recherche

#### **Recherche des stations**

1. Déplacer le curseur avec les touches ▲▼ sur la ligne Antenne et utiliser les touches ◄ ► pour régler le satellite désiré.

2. Sélectionner la ligne Mode de recherche avec ▲▼ et choisir le mode de recherche désiré avec les touches ◄ ►.

Transpondeur : Ce mode effectue uniquement la recherche dans un transpondeur. Il faut pour cela saisir la fréquence, la polarisation et le débit du transpondeur. Antenne : Ce mode recherche les nouvelles stations dans la liste des stations des programmes mémorisés des transpondeurs.

3. Dans la ligne codé sélectionner avec les touches ◄ ► si la recherche des stations doit aussi inclure les stations codées.

Non = les stations codées sont ignorées.

 $Oui$  = les stations codées sont également incluses dans la liste.

Les réglages suivants s'effectuent uniquement dans le mode de recherche Transpondeur.

4. Déplacer le curseur avec les touches ▲▼ sur la ligne Fréquence, appuyer sur la touche **OK**  et utiliser les touches 1-0 pour entrer les 5 chiffres de la fréquence du canal et valider la saisie avec **OK**.

5. Déplacer le curseur avec les touches AV sur la ligne Polarisation et utiliser les touches ◄ ► pour régler la polarisation (verticale ou horizontale).

6. Déplacer le curseur avec les touches ▲▼ sur la ligne Débit, appuyer sur la touche **OK** et entrer le débit avec les touches 1-0, puis valider la saisie avec **OK**.

Déplacer le curseur avec les touches AV sur la ligne Lancer la recherche de stations et lancer la recherche en appuyant sur la touche **OK**.

Deux écrans présentant les listes des nouveaux programmes TV et radio trouvés sont alors affichés.

L'écran ..État : "indique la progression de la recherche.

- Affi chage : Scanner => Recherche en cours
- Affi chage : Terminé => Recherche terminée.

Lorsque vous quittez le menu (touche **EXIT**) le système demande si les nouveaux programmes doivent être mémorisés (Oui) ou effacés (Non). Sélectionner l'option correspondante avec les touches ◄ ► et valider ensuite avec la touche **OK**.

Les nouveaux programmes trouvés sont ajoutés à la fi n de la liste des stations.

### **Installation – État d'usine**

Cette fonction permet de réinitialiser le récepteur aux réglages d'usine.

#### **ATTENTION :**

La liste des stations est alors effacée et la recherche des stations de nouveau activée. Déplacer le curseur dans le menu Installation avec les touches ▲▼ sur la ligne Configuration p. défaut et appuyer sur la touche **OK**.

Vous devez ensuite spécifier si vous désirez enregistrer le nouveau réglage (Oui) ou conserver l'ancien réglage (Non). Sélectionner l'option correspondante avec les touches ◄ ► et valider ensuite avec la touche **OK**.

Au prochain démarrage, vous êtes guidés à travers les trois menus de démarrage comme à la première installation.

### **Installation – Téléchargement de logiciel**

Cette fonction vous permet de mettre à jour le logiciel du récepteur ainsi que les textes de menu et les listes de programmes avec le satellite Astra 19.2° Est. Il est cependant indispensable que votre installation satellite soit confi gurée pour la réception de ce satellite. Votre liste actuelle des stations n'est pas modifi ée par la mise à jour du logiciel.

#### **ATTENTION :**

Lors de la mise à jour du logiciel, le logiciel actuel du récepteur est effacé et la nouvelle version est installée.

Lors de la mise à jour de la liste des stations, la liste d'usine est remplacée par la nouvelle liste.

Lors de la mise à jour des textes de menu sur écran, les textes actuellement mémorisés sont effacés et mis à jour.

La mise à jour est divisée dans les trois phases suivantes :

#### **1. Ouvrir le menu de mise à jour :**

Dans le menu *Installation*, utiliser les touches **AV** pour sélectionner la ligne Téléchargement logiciel et valider avec **OK**.

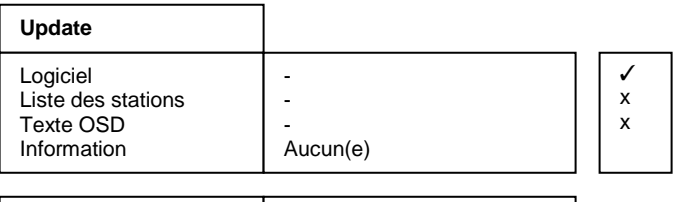

Commencer Votre logiciel est actuel!

Pour la commande de la mise à jour, le menu Téléchargement s'ouvre et recherche automatiquement le canal de téléchargement du récepteur. Attendre que la recherche se termine, ce qui peut durer quelques minutes. Le récepteur vérifi e ensuite automatiquement si le flux de données détecté contient des données plus récentes que celle programmées. Le résultat est affi ché dans le menu Téléchargement après les éléments respectifs.

Si aucune nouvelle données n'est disponible, "-" est affi ché. Appuyer sur **EXIT** pour quitter le menu.

2. Sélection des données disponibles :

Selon la disponibilité des fi chiers de téléchargement (Nouveau logiciel disponible), vous pouvez choisir parmi les données ci-dessous avec ▲▼:

- a.) Logiciel : Logiciel du récepteur numérique
- b.) Liste des stations : Liste des programmes du récepteur numérique
- c.) Textes de menu sur écran : Tous les textes de menu du récepteur numérique affi chés sur l'écran
- d.) Information : Informations des fi chiers disponibles pour le téléchargement, par ex. numéro de version, nouveautés, particularités, etc.

Pour a.) à c.) sélectionner avec **OK** si les données respectives doivent être mises à jour (✔) ou non $\circ$ ). Il se peut qu'une autre option soit automatiquement activée lors de la sélection si la mise à jour requiert des données supplémentaires.

Dans la ligne Informations, sélectionner avec ◄ ► les fi chiers disponibles dont vous désirez consulter les informations :

Tous : pour tous les fi chiers disponibles

Aucun : pour aucun des fi chiers disponibles

Logiciel : Pour le logiciel.

Textes de menu sur écran : Pour les textes des menus

Liste des stations : Pour la liste des programmes.

#### NOTE :

Si vous désirez lires les informations respectives avant la mise à jour, laissez les options a.) à c.) désactivées ( $\bigcirc$ ) et sélectionnez l'information désirée pour d.) et lancez ensuite le téléchargement de l'information.

Une fois que les informations sont téléchargées, vous pouvez les affi cher sous a.) à c.) en appuyant sur la touche jaune. Utiliser EXIT pour fermer l'écran.

Procéder comme suit pour lancer la procédure de mise à jour/téléchargement :

- Sélectionner les données désirées sous a.), b.) ou c.) avec **OK**. (affi chage ✔)

- Régler la ligne Information avec ◄ ou ► sur Aucun.

- Sélectionner la ligne Lancer le téléchargement avec les touches ▲▼ et valider avec **OK**.

La progression du téléchargement est indiquée dans la fenêtre d'état après la réception des premières données. Étant donné que la réception des données s'effectue par blocs, il peut s'écouler plusieurs minutes entre les différents blocs de données. Dès que le bloc de données sélectionné sous 2. a été reçu à 100%, le récepteur mémorise immédiatement les données. La mémorisation est indiquée par le clignotement de l'affi chage. Attendre le téléchargement complet de tous les blocs de données.

Lorsque la mise à jour est terminée, le récepteur passe en mode de veille.

#### **ATTENTION :**

Tant que la mémorisation n'a pas commencé, il est possible d'interrompre le téléchargement avec **EXIT**. Cependant, dès que les premières données sont mémorisées, il n'est plus possible d'interrompre la procédure.

Toute interruption du téléchargement (par ex. en débranchant la fi che secteur) peut alors endommager le récepteur!

### **Installation – Common Interface (CI)**

Interface permet, avec un module de contrôle d'accès (CAM Conditional-Access-Modul) et une Smart Card adéquate, de décoder divers programmes cryptés.

Le module de contrôle d'accès (CAM) peut être inséré et retiré pendant le fonctionnement. La Smart Card doit être insérée dans le module. La Smart Card peut également être retirée ou réinsérée n'importe quand sans devoir éteindre le récepteur. Veuillez aussi consulter les instructions du fabricant du module.

Insérer le module d'une légère pression, jusqu'à l'enclenchement des contacts à l'intérieur.

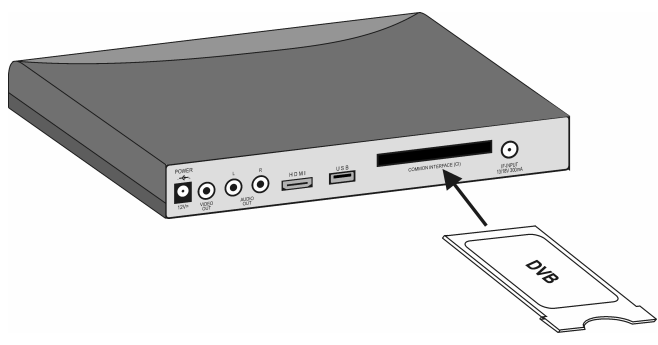

Après avoir inséré le module et le Smart Card, vous pouvez sélectionner le programme désiré. Le déverrouillage du programme peut prendre quelques secondes.

#### **NOTE :**

Les modules de contrôle d'accès disposent de leurs propres logiciels et menus pour la représentation de l'écran.

Pour appeler le menu d'un module, il faut ouvrir le menu Installation.

Ce menu affi che le nom selon le type de module, par ex. "AlphaCrypt" ou "CryptoWorks". Utiliser les touches ◄ ou ► pour sélectionner la ligne puis **OK** pour l'affi cher.

Vous accédez alors au menu du module. Si vous retirez le module, la rubrique respective du menu est également supprimée.

#### **Remarque :**

lorsqu'un programme crypté est enregistré, il n'est pas possible de regarder simultanément un autre programme crypté.

### **Liste des stations**

Vous pouvez modifier la liste pré-programmée des chaînes en triant les chaînes, effaçant ou déplaçant des chaînes. Cette fonction s'applique aux chaînes TV et radio.

Déplacez le curseur dans le menu principal sur le sousmenu Liste des stations à l'aide des touches ▲▼, validez avec **OK**. Le menu suivant va s'afficher:

**Liste des stations** 

Tri manuelle Organiser les favoris Effacer des satellites

### **Liste des stations – Tri manuelle**

Déplacez le curseur dans le menu Liste des stations sur le champ Sélection manuelle à l'aide des touches ▲▼, validez avec **OK**. Les fonctions suivantes seront accessibles:

#### **a) Effacer une chaîne**

Pour effacer une chaîne, il faut d'abord sélectionner la chaîne à l'aide des touches ▲▼, puis la "surligner" en pressant sur **OK**. Vous pouvez répéter l'opération sur d'autres chaînes. Puis, pour les effacer, il suffit de presser sur la touche **rouge**. Lorsque vous quitterez le menu en pressant sur **Exit**, il vous sera demandé de confirmer (oui/non) les modifications apportées.

#### **b) Trier (déplacer) les chaînes**

Pour trier les chaînes il faut d'abord sélectionner les chaînes à l'aide des touches ▲▼ puis les "surligner" en pressant sur **OK**. Vous pouvez répéter l'opération sur d'autres chaînes. Puis, pour les déplacer, il suffit de les déplacer dans la liste à l'aide des touches ▲▼ et une fois à leur emplacement souhaité, de confirmer le déplacement à l'aide de la touche **jaune**. Lorsque vous quitterez le menu en pressant sur **Exit**, il vous sera demandé de confirmer (oui/non) les modifications apportées.

### **Lise des stations – Créer une liste de favoris**

Pour pouvez vous créer une liste de chaînes « favoris ». Déplacez le curseur dans le menu Liste des stations sur le champ Traiter favoris à l'aide des touches ▲▼, validez avec **OK**. Vous verrez deux tableaux:

- A gauche, la liste complète (liste totale) des chaînes.
- A droite, la liste des favoris ou vous pourrez copier vos chaînes préférées.
- Sélectionner dans la liste totale les chaînes que vous souhaitez déplacer dans la liste des favoris
- Sélectionnez les chaînes avec ▲▼ et confirmez avec **OK** pour les mettre en surbrillance. Vous pouvez répéter l'opération sur d'autres chaînes. En pressant sur **SWAP** le curseur se déplace dans la liste des favoris (tableau de droite).
- A l'aide de ▲▼ vous pouvez sélectionner l'endroit dans la liste favoris ou doivent être placés les chaînes. En pressant sur **OK** vous confirmerez la mise en favoris des chaînes sélectionnées. Presser sur **SWAP** pour retourner dans la liste principale.

Presser sur **EXIT** pour quitter le menu. Il vous sera demandé de confirmer (Oui) ou de refuser (non) les modifications à l'aide des touches ◄► puis validez avec la touche **OK**.

### **Liste des satellites – Effacer des satellites**

Déplacez le curseur dans le menu principal à l'aide des touches ▲ ▼ sur le champ liste des stations et pressez sur la touche **OK**. Désélectionnez Effacer un satellite avec ▲▼ et pressez sur la touche **OK**.

Vous aurez accès à la liste des satellites. Pour effacer un satellite (ou les chaînes terrestres), sélectionnez le à l'aide de ▲▼ et confirmer par **OK** pour marquer votre choix. Vous pouvez continuer votre sélection avec ▲▼ et confirmer par **OK**. Pour effacer votre

sélection, presser sur la touche rouge du bas de la télécommande.

Presser sur **EXIT** pour quitter le menu. Il vous sera demandé de confirmer (Oui) ou de refuser (non) l'effacement à l'aide des touches ◄► puis validez avec la touche **OK**.

### **Programmation**

Vous pouvez programmer votre récepteur pour un arrêt programmé mais également en vue d'un enregistrement de chaînes.

Votre récepteur dispose de 30 timers d'enregistrement.

Déplacez le curseur dans le menu principal à l'aide des

touches ▲▼ sur le champ horloge et pressez sur la touche **OK**. Le menu suivant va s'afficher:

### **Enregistrements programmation**

Déplacez le curseur dans le menu principal à l'aide des touches ▲▼ sur le champ programmation et pressez sur la touche **OK**. Sélectionnez Enregistremens programmation. à l'aide des touches ▲▼ et pressez sur la touche **OK** Le menu suivant va s'afficher:

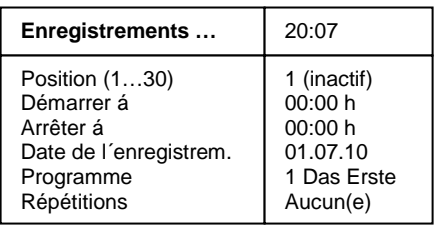

Activer

#### **Programmer un timer d'enregistrement:**

- 1. Sélectionner Horloge (1...10) avec ▲▼.
- 2. Choisir le numéro de timer avec ◄►.
- 3. Sélectionner Heure de démarrage, Heure d'arrêt ou Date de l'enregistrement avec ▲▼ et confirmer par **OK**.
- 4. Entrer l'heure ou la date à l'aide du clavier numérique **0**-**9**.
- 5. Confirmer la valeur entrée en pressant sur **OK**.
- 6. Sélectionner Programme avec ▲▼ et confirmer avec **OK**.
- 7. Choisir une chaînes avec ▲▼ et ◄► de la liste des chaînes et confirmer avec **OK**.
- 8. Aller sur Répétitions avec ▲▼ et choisir avec ◀▶ la répétition souhaitée.
- 9. Aller sur Activer à l'aide de ▲▼.
- 10. Avec ◄► confirmer Activer (Marche) ou Désactiver (Arrêt).
- 12. Le timer programmé, confirmer avec **OK** et sortir du menu avec **EXIT**.

**Programmation** 

Enregistrements progra… Veille programmée

### **Programmation – Mise en veille**

Déplacez le curseur dans le programmation à l'aide des touches ▲▼ sur le champ Veille programmée et pressez sur la touche **OK**. Le menu suivant va s'afficher:

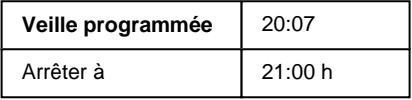

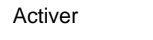

#### **Programmer une mise en veille:**

- 1. Confirmer le menu Veille programmée avec **OK**.
- 2. Entrer l'heure de mise en veille dans Arrêter à l'aide des touches **0**-**9** et confirmer avec **OK**.
- 3. Sélectionner Activer avec ▲▼.
- 4. Confirmer l'activation en pressant sur **OK**. Le Récepteur affichera Désactiver.
- 5. Une fois paramétré, quitter le menu en pressant sur **EXIT** (3 fois pour revenir en mode TV).

Quitter les menus avec **EXIT**. Le récepteur va se mettre en veille à l'heure programmée.

### **Programmation d'un timer à l'aide de l'EPG:**

En pressant sur la touche **i**/**EPG** vous accédez à l'information sur le programme en cours et le suivant (si cette information est diffusée par la chaîne), voire sur 7 jours pour certaines chaînes. Vous avez accès à la programmation des programmes pour chaque chaîne. Sélectionner l'émission de la chaîne que vous souhaitez enregistrer à l'aide de ▲▼. En pressant sur la touche jaune, toutes les données sur l'émission iront remplir un timer d'enregistrements.

Activer le timer en pressant sur la touche **OK**.

Quitter le menu avec **EXIT**.

#### **REMARQUE:**

L'horloge de votre récepteur doit être bien réglée et bien sûr, n'oubliez pas de programmer votre magnétoscope pour un enregistrement!

### **Information**

Déplacer le curseur dans le Menu principal avec les touches A v sur la ligne et appuyer sur la touche **OK**. Les caractéristiques de réception du programme activé sont alors affichées. Vous pouvez également activer le menu en mode TV ou radio avec la touche jaune de la télécommande.

La partie supérieure du menu affiche les paramètres du programme et le programme activé. La partie inférieure du menu affiche les caractéristiques du signal.

Level: Plus la barre est remplie à droite, plus le signal reçu est puissant.

C/N: Plus la barre est remplie à droite, plus la valeur dB est élevée et plus la qualité du signal est bonne.

#### **NOTE :**

La puissance du signal ne dépend pas seulement du réglage de votre installation, mais également du canal actuellement activé. Il convient d'en tenir compte lorsque vous contrôlez l'orientation de votre antenne à l'aide de l'affichage de puissance du signal.

Appuyer sur ◄► ou sur la touche jaune pour afficher successivement deux autres écrans contenant les informations des programmes, du logiciel et du matériel. Pour changer le programme, utiliser ▲▼ tet SWAP.

Appuyer sur **EXIT** pour quitter le menu.

### **Vidéotexte**

Activer le programme sur lequel vous désirez recevoir le vidéotexte. Appuyer ensuite sur la touche bleue pour activer le vidéotexte. La page d'accueil est la page 100.

Utiliser les touches 0-9 pour entrer le numéro à trois chiffres de la page que vous désirez consulter.

Votre saisie est affichée dans le coin supérieur gauche de l'écran. Après la saisie complète du numéro de page, l'appareil recherche la page désirée. Étant donné que les pages de vidéotexte sont chargées successivement, la recherche de la page peut durer quelques secondes.

Utiliser les touches ▲ ▼ pour naviguer vers l'avant ou l'arrière.

Appuyer une fois de plus sur la touche bleue pour passer en mode mixte. L'arrière-plan de la page de vidéotexte devient alors transparent et vous pouvez voir à la fois le programme en cours et le vidéotexte. Utiliser la touche bleue pour retourner en mode normal.

Pour quitter le vidéotexte, appuyez sur la touche **EXIT**.

### **EPG – Guide électronique des programmes**

Les stations compatibles DVB permettent d'afficher les informations du programme telles que le titre, l'horaire de diffusion et une description des émissions.

Appuyer sur la touche i/EPG pour ouvrir le menu Programme. Vous pouvez ici consulter toutes les émissions de la station réglée, avec leur horaire de diffusion. L'émission actuelle est marquée en couleur.

Utiliser les touches ▲▼ et ◄► pour sélectionner l'émission dont vous désirez consulter les informations. Appuyer sur la touche OK pour obtenir des informations détaillées sur cette émission.

Les touches ▲▼ vous permettent de feuilleter la page, si le volume de texte dépasse la taille de l'écran.

Appuyer sur **EXIT** pour quitter les informations affichées.

### **Utilisation de l'interface série**

L'interface série permet de connecter le récepteur à un ordinateur. Il faut pour cela un ordinateur PC et un câble série adéquat. Toutes les broches du câble doivent être directement raccordées. Côté PC, le câble est équipé d'un connecteur SUB-D a 9 ou 25 broches, selon l'interface série de votre PC. Côté récepteur, il faut un connecteur SUB-D à 9 broches.

Cette connexion vous permet à présent d'effectuer par ex. des mises à jour du logiciel ou de télécharger, en amont ou en aval, des listes de stations. La procédure est expliquée dans la description que vous pouvez vous procurer avec le programme requis sur la page Internet www.schwaiger.de ou de votre fournisseur.

### **Raccordement d'un dispositif de stockage externe**

### **(option)**

Si un dispositif de stockage externe est raccordé par l'intermédiaire du connecteur USB (option) à l'arrière du récepteur, il peut être géré dans le menu « Interface de stockage ».

#### **Important:**

- **Avant de brancher ou de débrancher votre dispositif de stockage, mettez en veille votre récepteur.**
- **Votre dispositif de stockage doit être USB2.0. Sa consommation doit être au maximum de 700mA. Sa capacité de stockage maximale ne peut excéder 1 To.**
- **Le dispositif de stockage doit être formaté avant d'être utilise la 1ère fois.**

Sélectionner dans le menu principal la ligne « Dispositif de stockage » et confirmer avec **OK**. Ce menu va s'afficher:

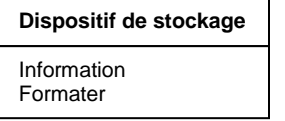

#### **Information**

Déplacez le curseur sur la ligne Information et pressez sur le bouton **OK**.

Sur la fenêtre superpose vous aurez accès aux informations concernant votre dispositif connecté : type, taille, etc.

Utilisez **EXIT** pour quitter cette fenêtre

#### **Formater**

Vous permet de formater votre dispositif de stockage. Un formatage effacera irrémédiablement toutes les données contenues par votre dispositif. Après un formatage toute la capacité de stockage sera disponible.

Dans le menu *Interface de stockage* , déplacer le curseur sur la ligne Formater et presser sur le bouton **OK**

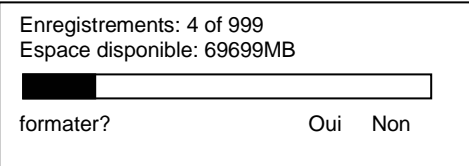

Utilisez ◄► pour choisir de formater (Oui) ou de ne pas formater (non) votre interface de stockage. Après un formatage le nombre d'enregistrements sera remis à 0. L'espace disponible indiquera la capacité de votre disque dur (interface de stockage). Utilisez **EXIT** pour quitter cette fenêtre

#### **Attention :**

Si vous formatez votre disque dur, tous les enregistrements seront irrémédiablement perdus.

### **Liste des enregistrements**

En mode normal, presser sur le bouton **Archive** pour avoir accès à la liste des enregistrements.

#### **Effacer un enregistrement**

Vous pouvez effacer des enregistrements de votre interface d'enregistrement. Sélectionnez l'enregistrement à supprimer et pressez sur le bouton rouge. Il vous sera demandé si vous souhaitez réellement supprimer cet enregistrement. Utilisez les boutons ◄► pour confirmer l'effacement (Oui) ou (Non). Confirmez votre choix en pressant sur le bouton **OK**.

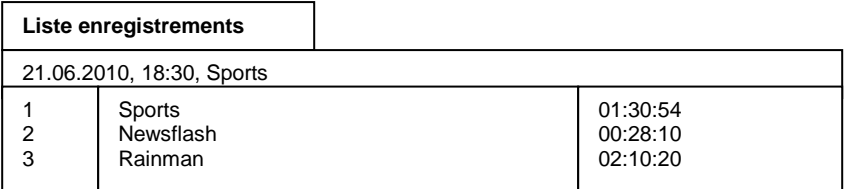

#### **Tri des enregistrements**

En mode normal, presser sur le bouton **Archive** pour avoir accès à la liste des enregistrements. Presser sur le bouton **LIST**. Le menu "Sélection liste" va apparaître. Utilisez les boutons pour sélectionner le critère de tri et pressez sur **OK**. La liste des

enregistrements va apparaître comme indiqué ci-dessus:

"Alphabétique" Les enregistrements seront triés par ordre alphabétique

"Date d'enregistrement" Les enregistrements seront triés par date d'enregistrement (les plus récents en premier)

"Mémorisation" Les enregistrements seront triés en fonction de l'emplacement où ils sont stockés sur le disque dur

"Taille d'enregistrement" Les enregistrements seront triés en fonction de leur taille

#### **Renommer un enregistrement**

Lorsqu'un enregistrement est fait, il porte automatiquement le nom émis par l'information diffusée. Toutefois vous pouvez renommer manuellement les enregistrements.

En mode utilisation normale, pressez sur le bouton **Archive**. La liste des enregistrements va apparaître.

Sélectionnez le programme que vous souhaitez renommer puis pressez sur la touche bleue. Ce menu va apparaître:

**Liste enregistrements**

21.06.2010, 18:30, Sports

**Sports** 0 1 2 3 4 5 6 7 8 9 A B C D E F G H I J K L M N O P Q R S T U V W X Y Z [ ] ! ? < >  $-$  ; . # "  $\tilde{0}$  % &  $/() =$  ^

Dans la fenêtre du bas vous apercevrez dans la première ligne le nom du programme. En dessous de ce nom les caractères disponibles sont affichés. Utilisez le bouton vert pour passer de majuscules à minuscules.

Dans le nom, utilisez les boutons rouge et bleu pour sélectionner les caractères que vous souhaitez changer. Le caractère qui peut être change est celui qui est surligné en couleur.

Maintenant utilisez les boutons ◄► pour sélectionner le caractère que vous souhaitez insérer. Puis pressez sur OK pour insérer le caractère dans le nom.

Presser sur **EXIT** pour accepter le nouveau nom. Le nouveau nom modifié sera visible dans la liste des enregistrements.

### **Utilisation d'un dispositive de stockage externe (Option)**

Si un dispositif de stockage externe est raccordé au connecteur USB (option) de votre récepteur, vous pourrez y sauvegarder des enregistrements.

La capacité d'enregistrement dépend de la capacité de stockage de votre dispositif raccordé à votre récepteur (disque dur).

### **Enregistrement**

Différentes méthodes d'enregistrement sont possibles pour enregistrer vos programmes sur le dispositif de stockage externe.

#### **1. Enregistrement direct**

Sélectionnez la chaîne que vous voulez enregistrer.

Pressez sur le bouton rouge **record** pour enregistrer le programme courant. Pendant l'enregistrement, le programme continue à être affiché à l'écran.

Pour arrêter un enregistrement direct, pressez sur le bouton **stop**.

#### **2. Programmation d'un timer d'enregistrement**

Vous pouvez enregistrer sur votre dispositif de stockage externe un programme pendant que vous n'êtes pas là en utilisant un timer d'enregistrement. Pour programmer un timer d'enregistrement, veuillez vous reporter au chapitre " Timer".

Sélectionnez le sous-menu Enregistrement sur un dispositif externe.

#### **Changement de chaîne pendant un enregistrement**

Pendant un enregistrement, toutes mes chaînes qui sont en couleur dans la liste des chaînes peuvent être sélectionnées.

Les chaînes qui sont en noir ne peuvent être sélectionnées pendant un enregistrement.

La chaîne qui est enregistrée est marquée d'un point rouge dans la liste des chaînes.

### **Fonction Timeshift**

La fonction Timeshift vous permet d'enregistrer et de lire simultanément. Ceci vous donne accès à différentes options:

1. Télévision décallée. Vous pouvez voir le début de l'enregistrement et sauter différents chapitres (séquences publicitaires).

Pressez sur le bouton **rouge enregistrement** pour démarrer un enregistrement.

Pour voir partiellement le programme enregistré, pressez sur la touche **Lecture**. Le programme sera lu à partir du début de l'enregistrement, pendant qu'il continue à être enregistré.

Pour arrêter la lecture et revenir en mode TV normal, pressez sur le bouton **Stop**. Pour arrêter un enregistrement timeshift pressez sur le bouton **Stop**.

2. Les enregistrements sauvegardés sur le disque dur peuvent être lus pendant un enregistrement de timeshift.

Pendant un enregistrement timeshift, pressez sur le bouton **Archive** pour ouvrir la liste des enregistrements. Utilisez les touches pour sélectionner l'enregistrement que vous souhaitez voir. Pressez sur **OK** pour démarrer la lecture. La lecture sera visible à l'écran.

Pour arrêter la lecture et revenir en mode TV normal , pressez sur le bouton **Stop**. Pour arrêter un enregistrement timeshift pressez sur le bouton **Stop**.

### **Lecture**

En mode normal, pressez sur le bouton Archive pour accéder à la liste des enregistrements. Utilisez les boutons pour sélectionner l'enregistrement que vous souhaitez voir. Pressez sur **OK** pour démarrer la lecture.

Pour arrêter la lecture, pressez sur le bouton **Stop**.

### **Sélection du canal audio pendant la lecture d'un**

### **enregistrement**

Pendant la lecture d'un enregistrement vous avez le choix entre différent canaux audio.

Pendant la lecture, pressez sur le bouton **Option**. Maintenant un nouveau menu s'affichera avec la liste des canaux audio disponible.

Utilisez les boutons pour sélectionner le canal audio souhaité et confirmez avec **OK**. Pressez sur **EXIT** pour faire disparaître ce menu.

### **Avance et retour rapide**

Pendant la lecture, pressez sur **avance rapide** ou sur **retour rapide**. Les symboles "►►"ou "◄◄" vont apparaître et l'enregistrement sera lu plus rapidement dans la direction souhaitée. Pressez à nouveau sur **avance rapide** ou sur **retour rapide** va augmenter la vitesse. Les symboles ►►► ou ◄◄◄ vont apparaître. Pressez à nouveau sur **avance rapide** ou sur **retour rapide**, et la vitesse sera au maximum. Les symboles ►►►► ou ◄◄◄◄ vont apparaître. Une fois que vous êtes arrives à l'endroit que vous souhaitez visualiser pressez sur la touche **lecture** pour revenir au mode normal de lecture.

Durant une avance ou retour rapide, vous pouvez utiliser les boutons ◄► pour changer de position dans le fichier. Ceci permet de changer de chapitre rapidement dans un film.

#### **Différents symboles affichés:**

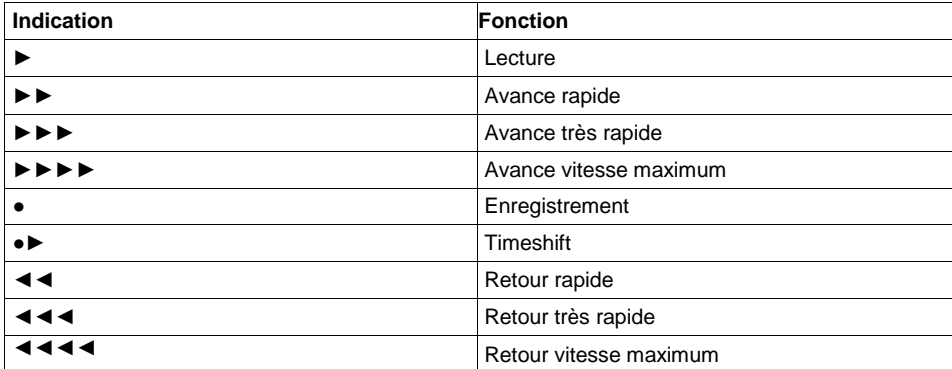

### **Mise en place et gestion de marqueurs**

Pendant la lecture ou un timeshift il vous est possible de placer des marqueurs sur l'enregistrement. Un marqueur est affiché sous forme d'un triangle de couleur dans l'indicateur d'état. Pressez sur le bouton **F1** pendant la lecture pour mettre en place un marqueur.

En utilisant le bouton **F2** vous afficherez la liste des marqueurs. Un enregistrement a toujours les marqueurs début et fin.

Utilisez les boutons pour sélectionner un marqueur. Pressez sur **OK** pour continuer la lecture à partir de ce marqueur.

Quand la liste des marqueurs est ouverte, vous pouvez utiliser le bouton  $\bullet$  pour affecter une

fonction particulière au marqueur de manière à ce que lorsque la lecture arrive à ce marqueur une fonction soit automatiquement effectuée.

Vous pouvez assigner les fonctions suivantes aux marqueurs:

- Pressez une fois sur le bouton le marqueur sera interprété comme un marqueur boucle. Quand la lecture atteindra ce marqueur boucle, la lecture reviendra au marqueur précédent. Un marqueur boucle est affiché **L** dans la liste des marqueurs. Une ligne verticale jaune apparaîtra dans l'indicateur d'état.
- Pressez deux fois sur le bouton  $\bullet$  le marqueur sera interprété comme un marqueur de saut. Quand la lecture atteindra ce marqueur de saut, la lecture passera au marqueur suivant. Un marqueur saut est affiché **J** dans la liste des marqueurs. Une ligne verticale blanche apparaîtra dans l'indicateur d'état. Utilisez des marqueurs de saut pour sauter les coupures publicitaires.
- Pressez trois fois sur le bouton  $\bullet$  ce marqueur n'a aucune fonction particulière, mais il peut être utilisé durant la lecture comme marqueur boucle ou saut.

Pressez sur le bouton **rouge** pour effacer le marqueur de la liste. Les marqueurs début et fin de peuvent pas être supprimés.

Pressez sur le bouton **F2** ou sur **EXIT** pour quitter cette liste.

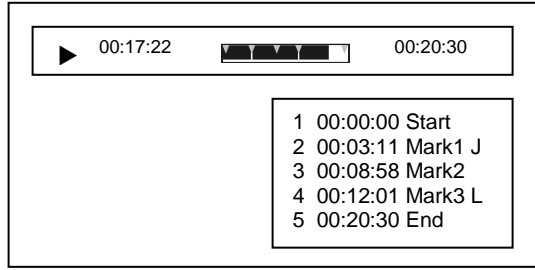

### **Mise à jour du logiciel via l'interface USB**

Conditions:

- Le support USB doit être formaté FAT32
- Copier le nouveau logiciel qui a pour nom "decoder app" sur le support USB

#### Procédure:

Connecter le support USB qui contient le nouveau logiciel sur le connecteur USB du terminal. Presser sur le bouton **ARCHIVE** de la télécommande pour ouvrir la liste des enregistrements. Déplacer le curseur à l'aide des touches de la télécommande sur "DECODER APP" et presser **OK**.

Maintenant le terminal va être mis à jour avec le nouveau logiciel puis va redémarrer.

### **Détection des pannes**

Tous les appareils électriques peuvent avoir des pannes. Cependant, cela ne signifie pas forcément que l'appareil est défectueux. La cause de la panne est généralement une alimentation ou connexion incorrecte ou à une erreur de raccordement. Avant d'envoyer votre appareil en réparation, veuillez donc effectuer les vérifications suivantes:

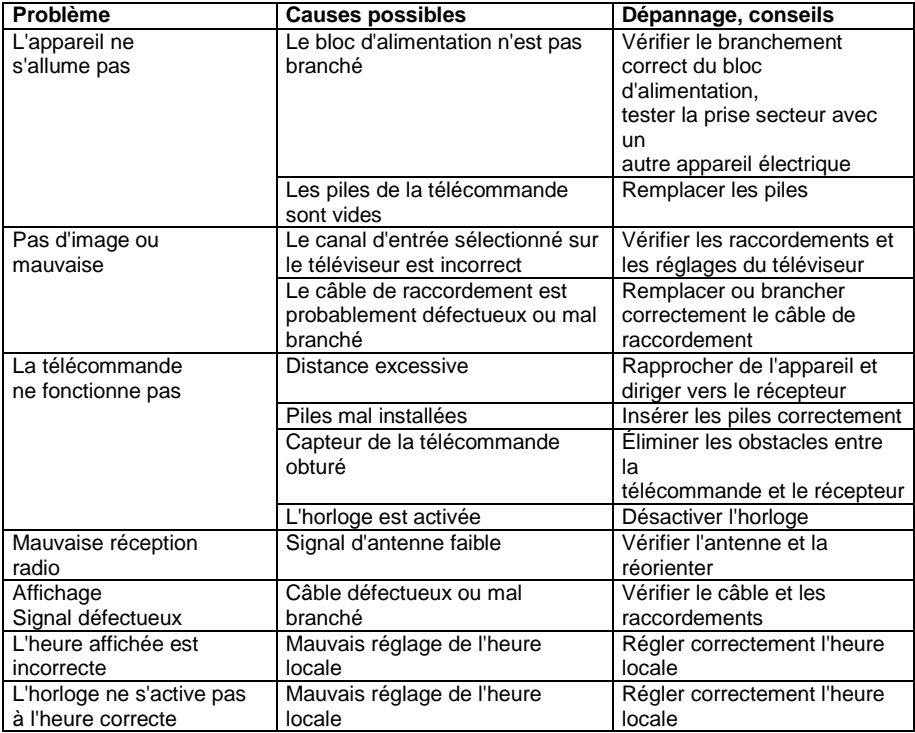

## **Caractéristiques techniques**

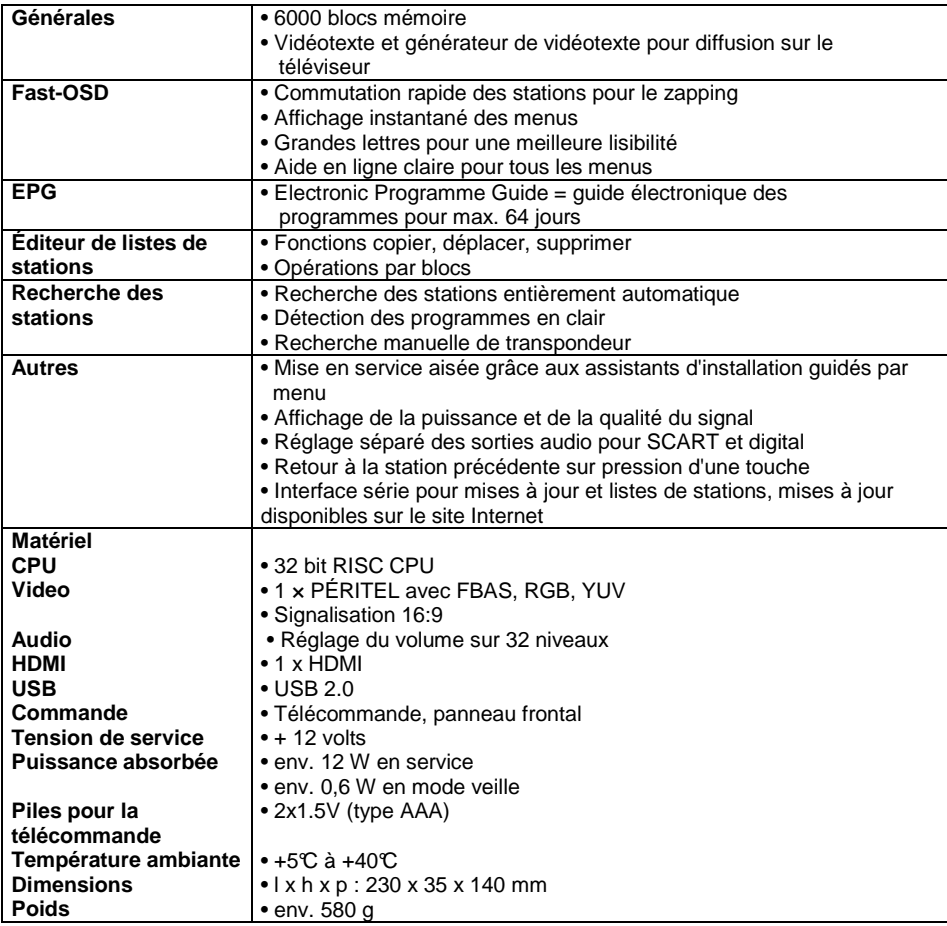

Sous réserve de modifications techniques et d'erreurs.